## [How to "Import Data" from Excel File to D](http://www.gbs2u.com/news/pdf/userguide/a/10%20How%20to%20Import%20phone%20number%20from%20Excel%20File%20to%20phone.pdf)MS System

- A) Open an Excel file, must put a "**Title" for each field** (eg: hp no, name & etc),

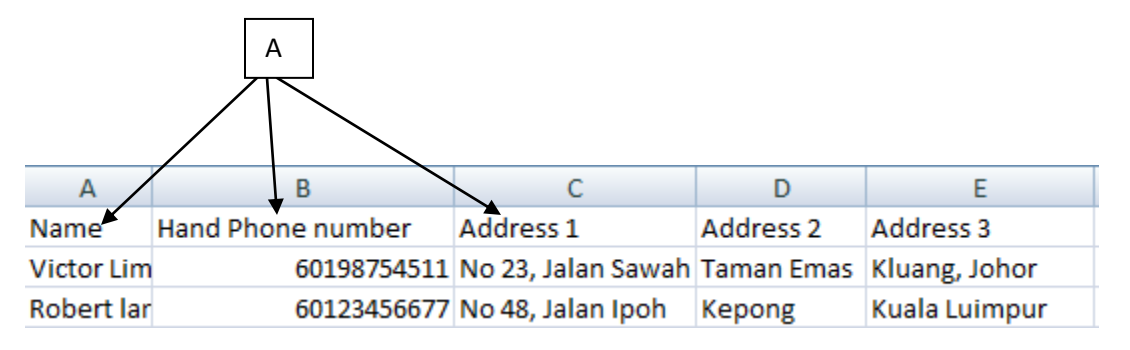

-B) The Excel file must save as ("**Txt -Tab Delimited"**) format

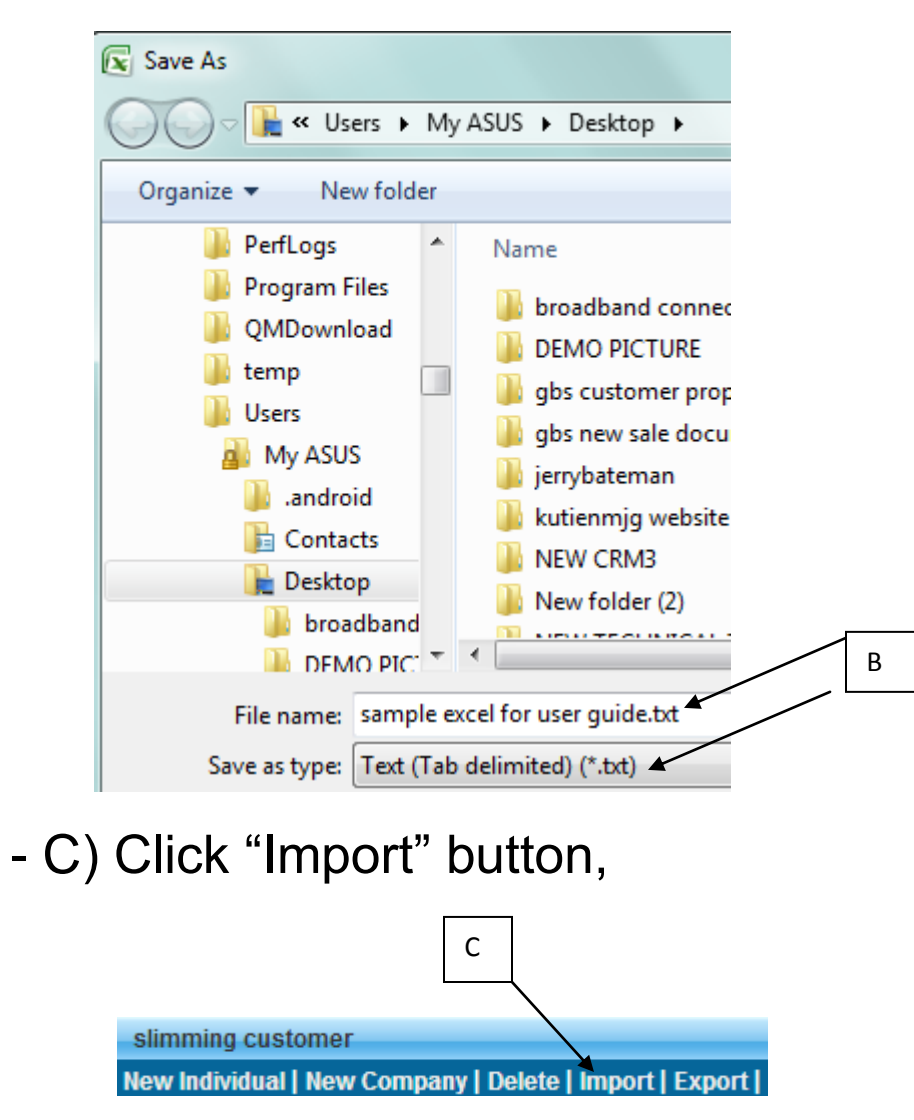

- D) Choose files to upload to the DMS system, the "**Excel File**" (must save as ("Txt -Tab Delimited) format), Click "**Upload Now**" the excel file will Imported into DMS system.  $\overline{\phantom{0}}$ 

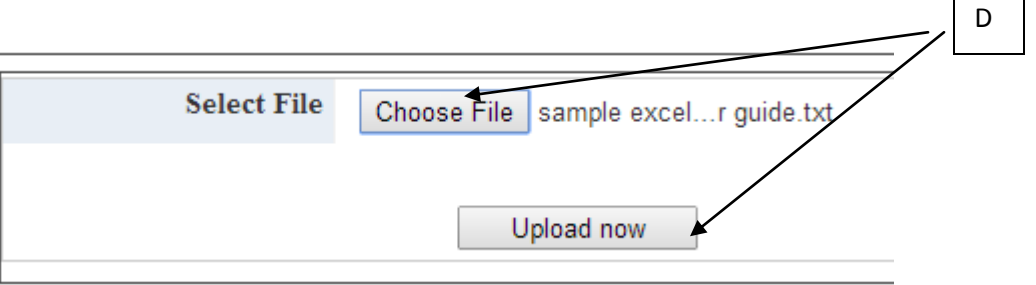

- E) Please "**select the field**" to match the Excel field's content, click "**Continue**"

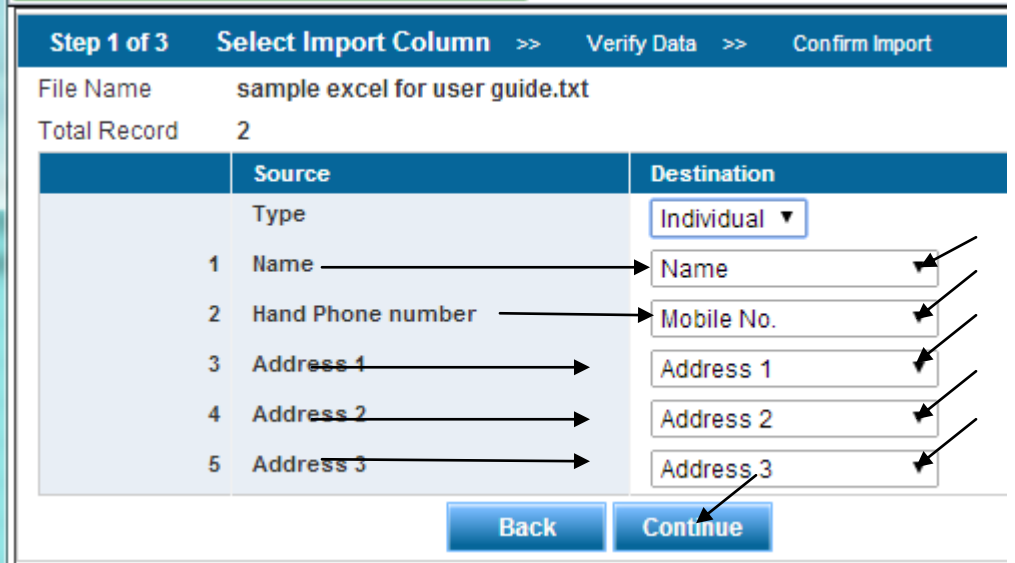

F) The system wills checking the total records imported, if got error record or Duplicate record, the system will automatic filter out and display on the table, once confirm, please click "**Confirm Import**"

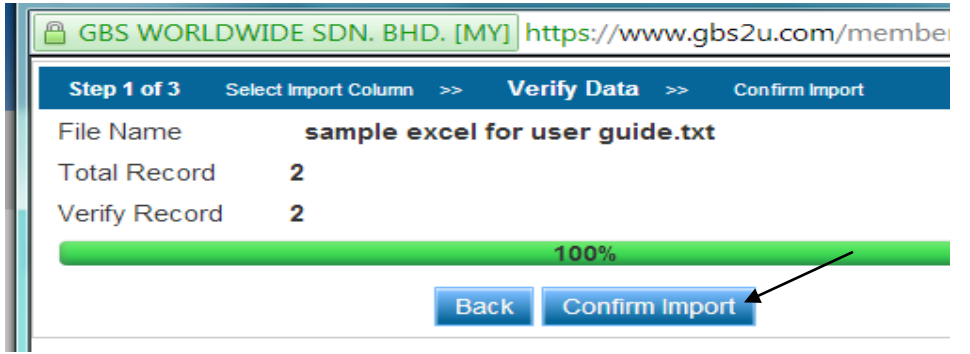

G) The system will display the "**Total record** " that successful Imported into the DMS system.

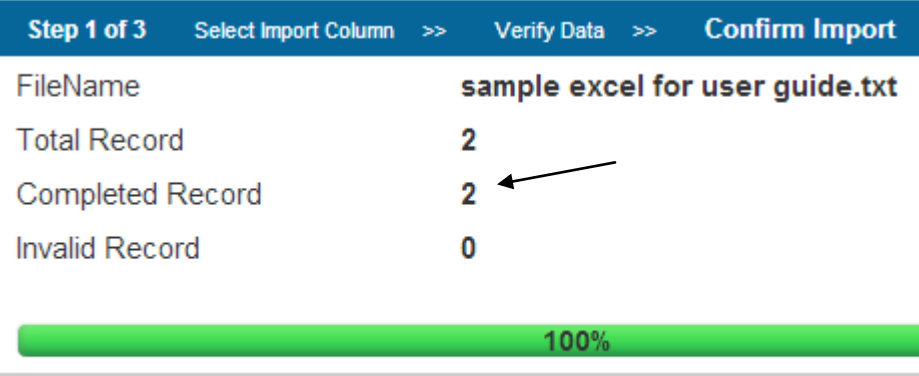